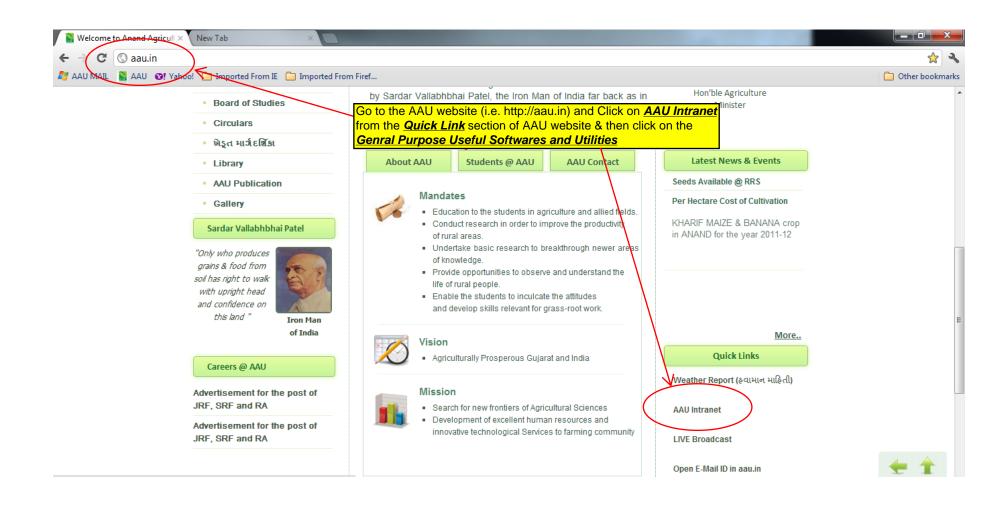

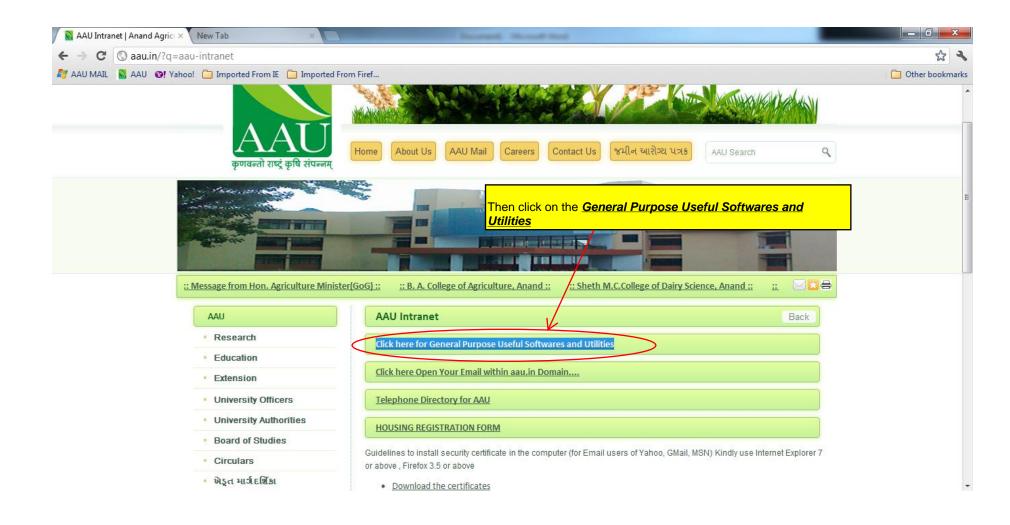

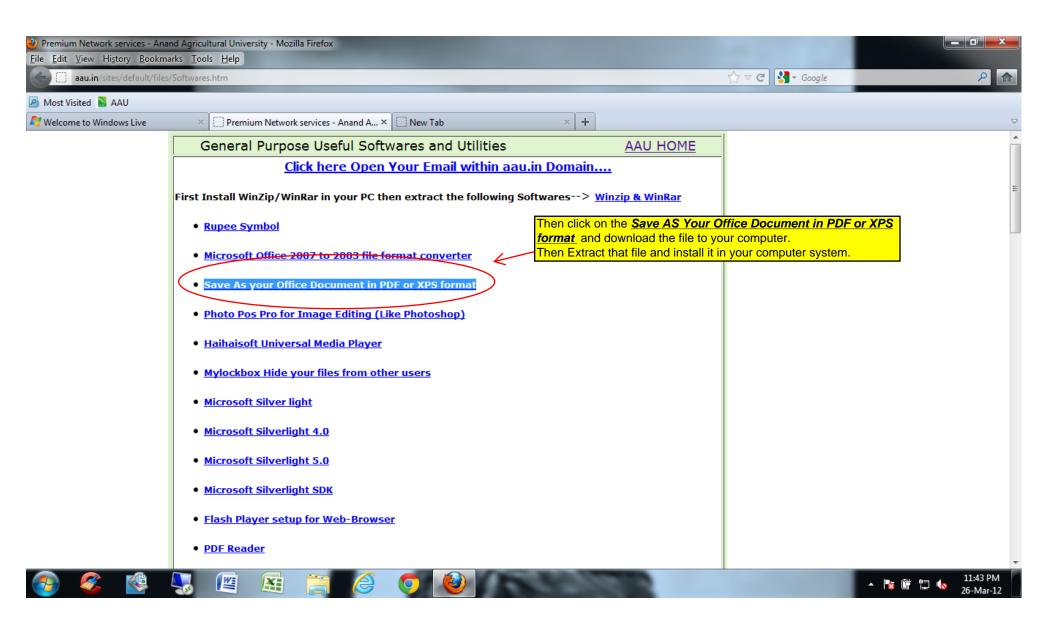

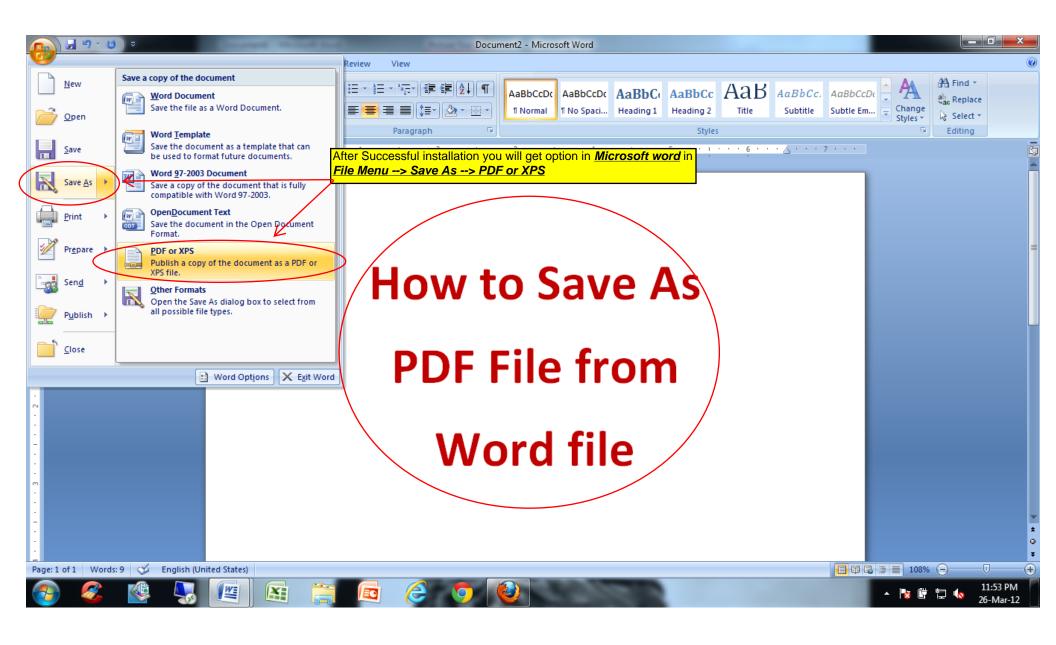

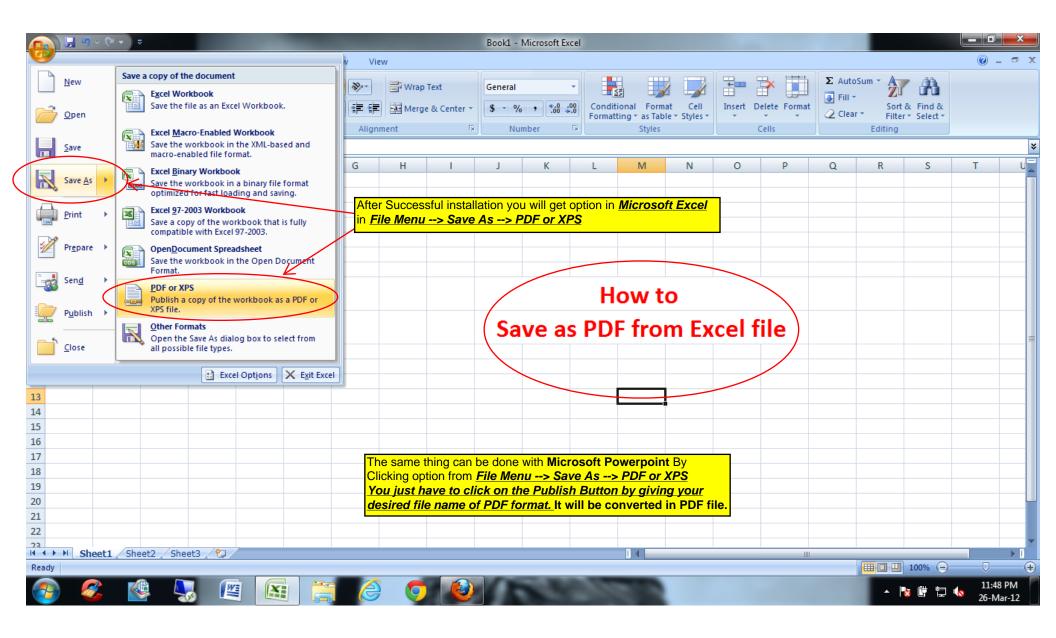

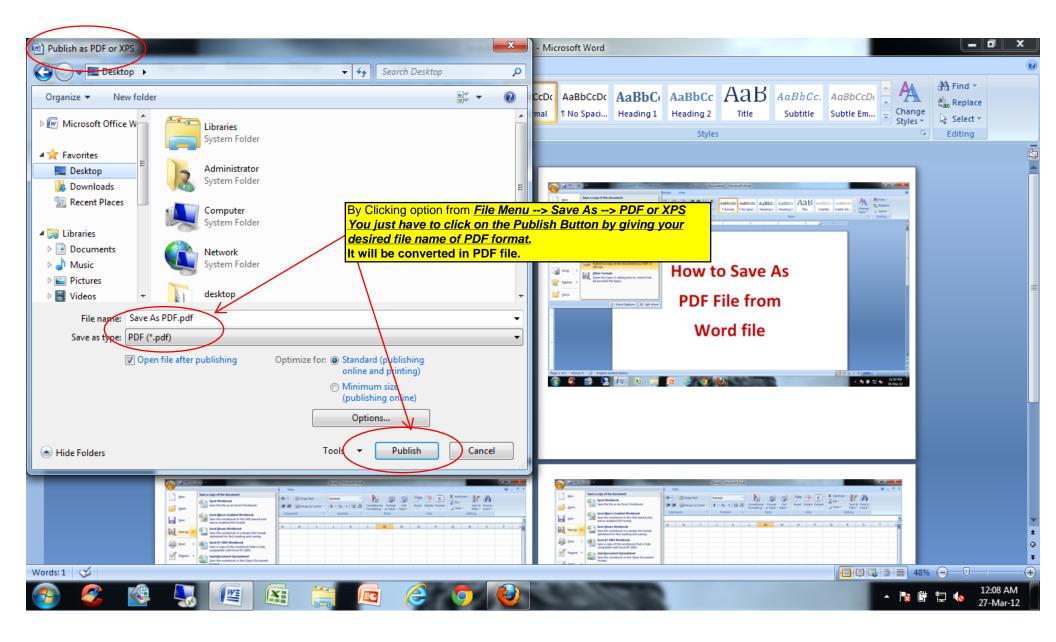

The same thing can be done with Microsoft Powerpoint By Clicking option from *File Menu --> Save As --> PDF or XPS*You just have to click on the Publish Button by giving your desired file name of PDF format. It will be converted in PDF file.